## App4Wellness.nl

Beauty & Spa oplossing

### App4Wellness info functies 24-1.

### Belangrijkste functionaliteiten

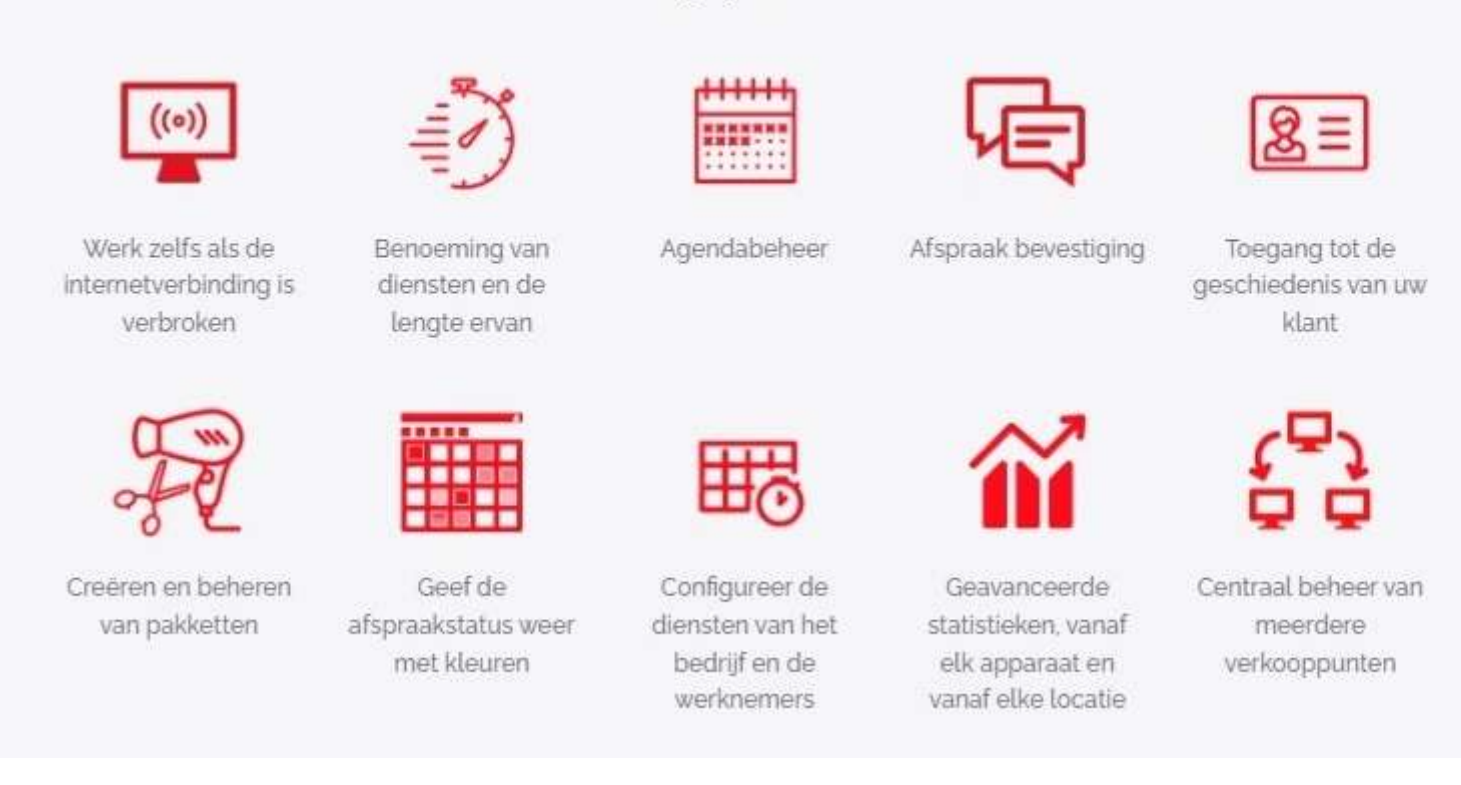

Standaard wordt de App geconfigureerd bij aanschaf met basis gebruiks- en bedrijfsgegevens voor een vestiging of meerdere vestigingen. Cita Appointment is de Webmodule die automatische gekoppeld is aan de App. Voor beide is een gebruiks Licentie nodig alsmede voor extra gebruikers.

Start: 1-Admin/ config/ artikel:

1a-Maak eerst verkooptarieven aan, b.v. Standaard-, overwerktarief, nachttarief of tarief verkoop.

1b-Ga naar groep Verkopers= medewerkers: Maak verkopers medewerkersgroepen aan,

1c-Maak Profiel aan (als administrateur kunt u alleen profielen wijzigen), standaard is toegang tot alle winkels:

1d-Maak alleen medewerkers aan die in de App mogen plannen. Geef toegangs w.w.

1d-Artikel: U ziet Families en artikelen. Maak Families aan b.v. Producten, Massages, Thuishulp of Kapper etc.

2-Admin/ config/ diensten:

2-1 Vaststellen werkroosters: ga nieuw tijdroosters maken, b.v. s'Morgens, Middags, Avond met start en eindtijd en ma t/m zondag.

3-Klanten kunnen op 2 manieren ingevoerd worden:  $1<sup>e</sup>$  Handmatig invoer, klanten met basis data, voorwaarden en adressen. 2<sup>e</sup> Via Cita Online aanmelden, nieuwe klant.

Cita Online:

Boeken van diensten: Klanten die zich aangemeld kunnen hun geschiedenis inzien, in-afwachting van afspraken, profiel, exit. Op Cita Online kunnen klanten een dienst reserveren, zien vrije data en kunnen boeken. Per email ontvangen ze een bevestiging van de boeking afspraak, eventueel met factuur.

4-Verkoopbonnen, Factureren en export facturen.

4.1 Klik enkele sec. op een gedane (blauwe) planning en u ziet de status, waarna te facturen keuze 'Toegang tot de services". Vervolgens zie screen-1, 3 activiteiten met blauwe facturen en kies 1 voor 1. Rechts wordt de factuur gemaakt en kies voor totaal en betaalkeuze zie Screen-2. 4.2 Om direct naar het 2<sup>e</sup> screen te komen om te factureren klik slechts 1 sec op de bl. planning.

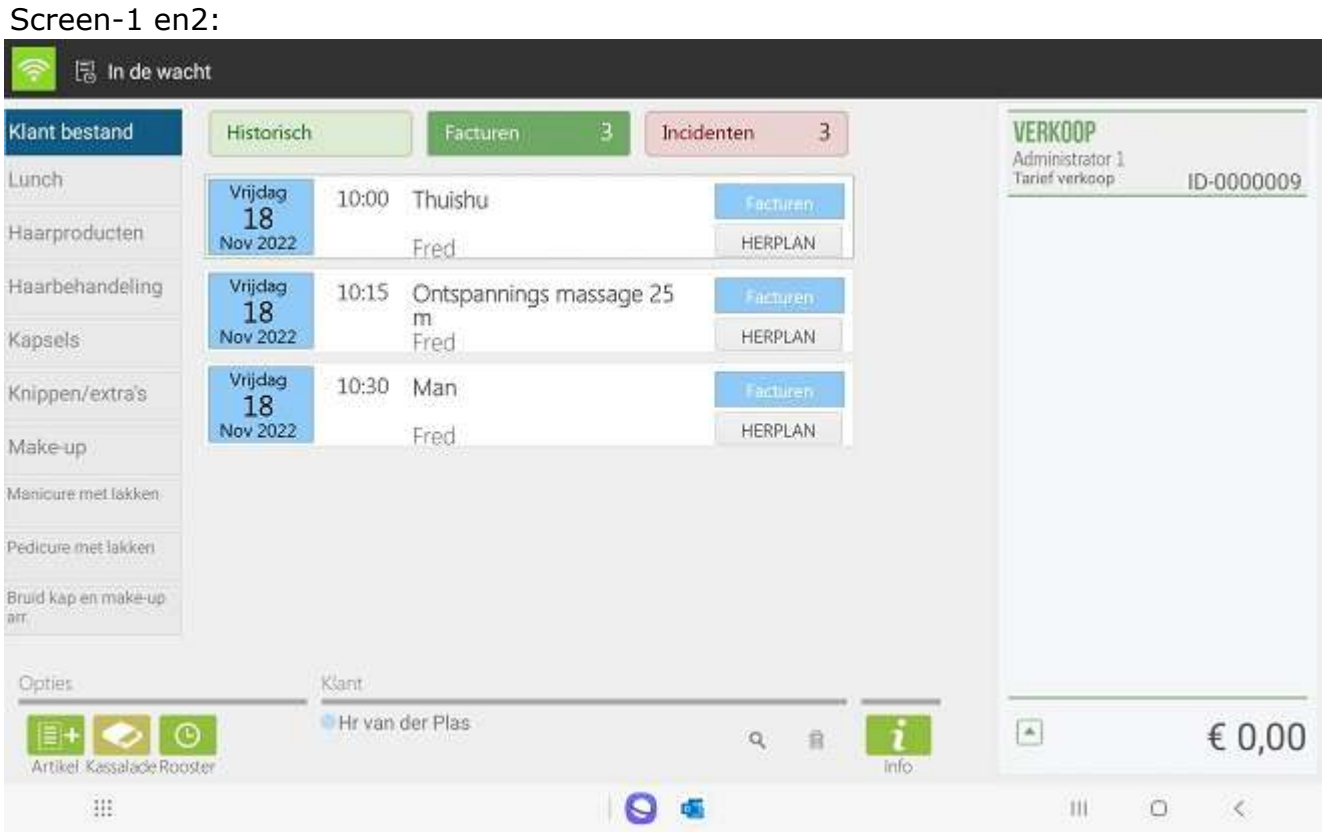

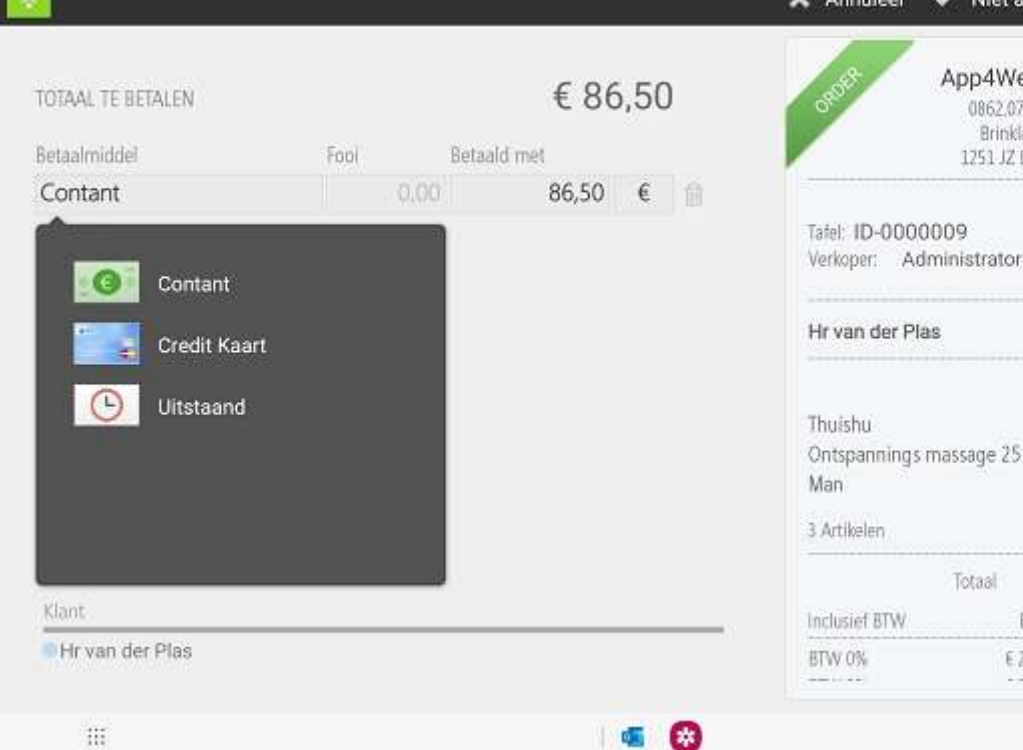

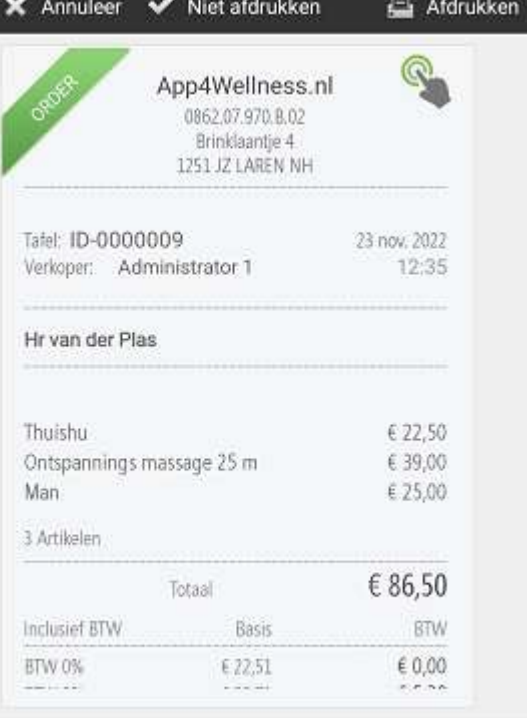

5-Met en zonder planning Horeca- en (barcode) producten verkopen:

5.1 Rechts boven Scr 1 de knoppen: Fiters, Meldingen, In de wacht, Klanten en Passeren. Screen-3.

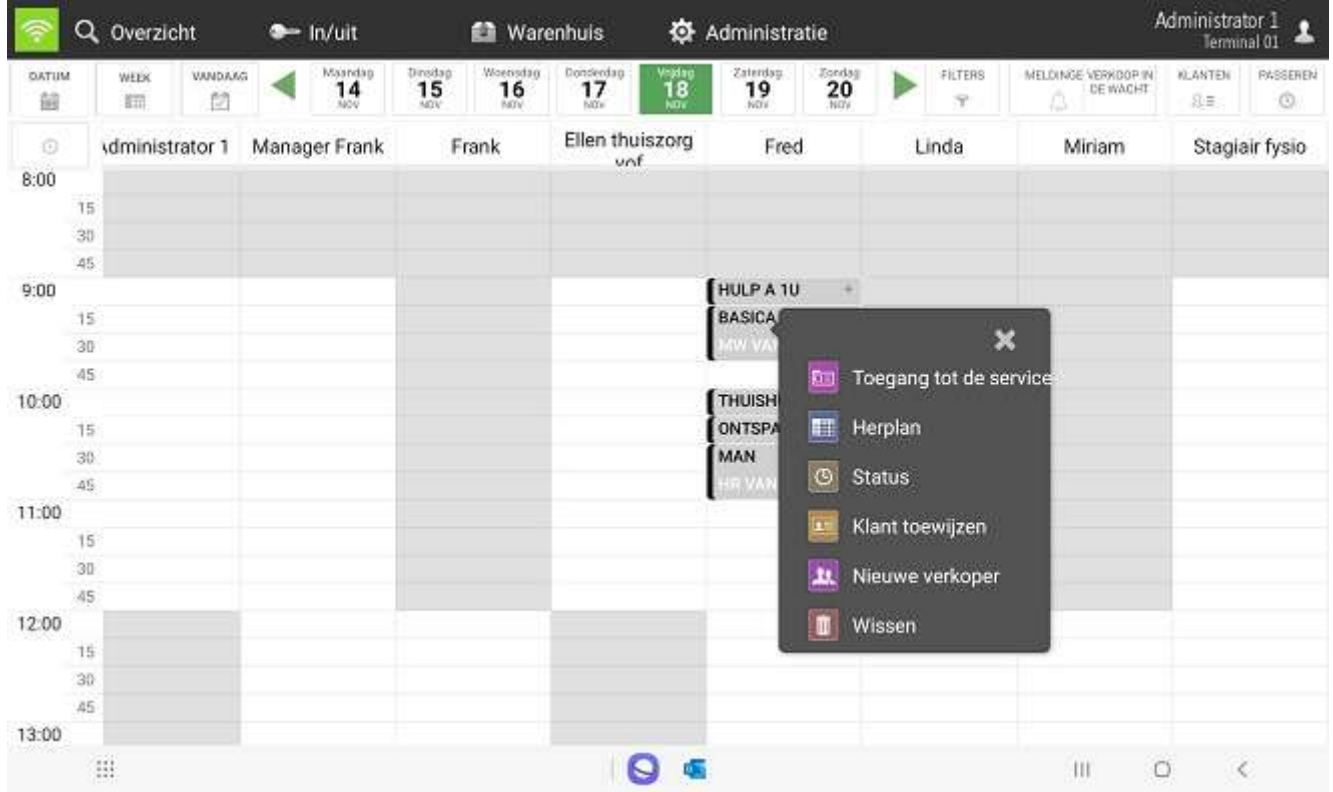

Klik op Passeren (rechts) en kies producten en ga naar Screen-2. Na een geplande dienst maak factuur (4.2) en bij verkoop producten selecteer deze in de bon. Print de bon of zet in de wacht om de bon later uit de wacht te halen. Er is mogelijkheid van % korting of fooi toe te laten deze dient te worden geconfigureerd om te registreren bij het afrekenen. Direct een verkoopbon maken klik op Passeren voor annonieme verkoop, kies Klanten om op naam producten te verkopen.

5.2 Verkoopbon of factuur artikelen wijzigen/wissen:

De verkoopregels in Screen-2 kunt u wijzigen door op de regel te klikken.

6-Agenda en overzichten:

6-1 Agenda: 1-Selecteer datum, dag/dagen, allen en status. 2-Op klant, verkoper, artikel en Status. Zie Screen-4.

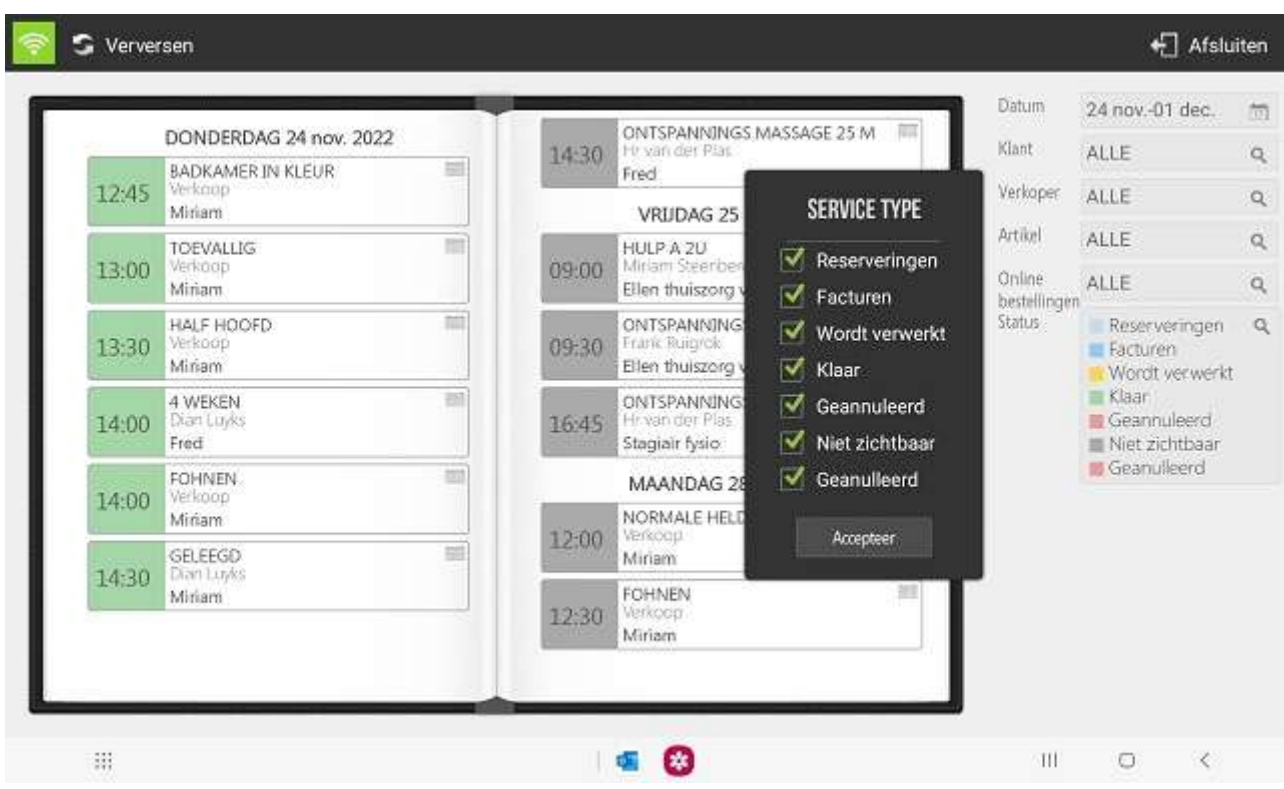

6.2 Overzichten: Administratie>Statistieken, b.v. Audit>BTW. Stuur per email. Verkopen: Overzicht>verkopen: Zie alle facturen en order contantbonnen. Klik op handje en stuur factuur per email naar keuze.

7-Klantbeheer en automatische invoer via Cita Online.

7.1 Klanten: U stuur klanten een QR-Code per email waarmee ze op de boekingssite komen. Klanten dienen zich aan te melden om Online te reserveren. Deze QR-Code maken wij voor u en kunt deze op uw visite kaartje laten drukken. De klanten die zich aanmelden komen automatisch in het klantenbestand waarna u de gegevens verder dient te vervolmaken. U kunt de klanten b.v. tot op adres, etage en deur registreren bij bezoek aan huis.

8-Online boekingen met Cita Online 9-App opstarten en inloggen:

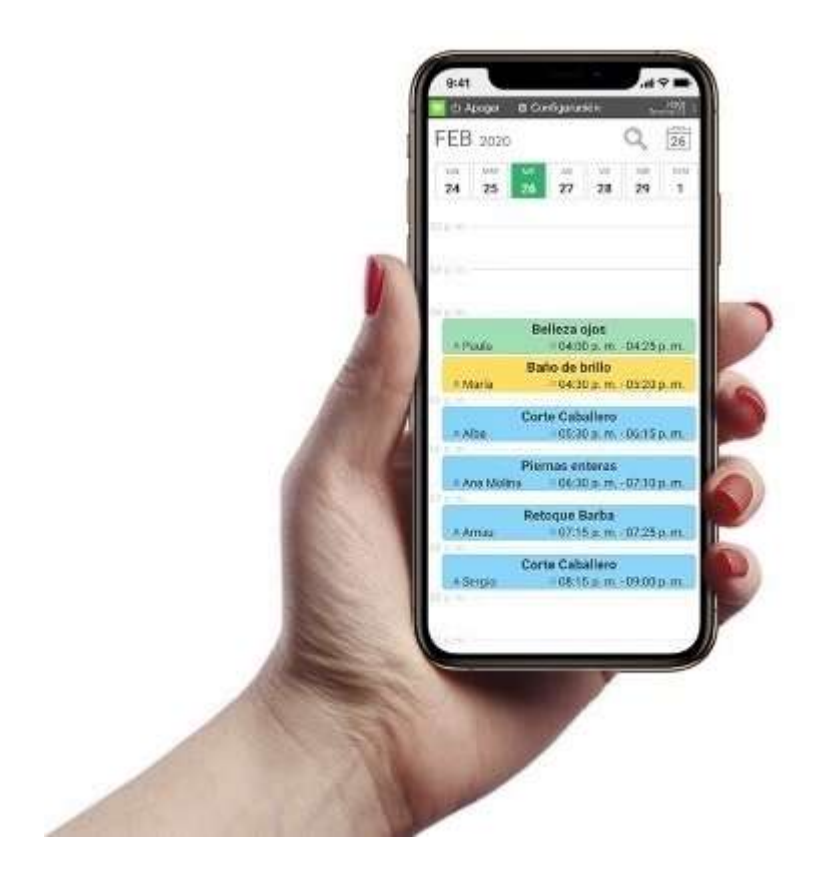

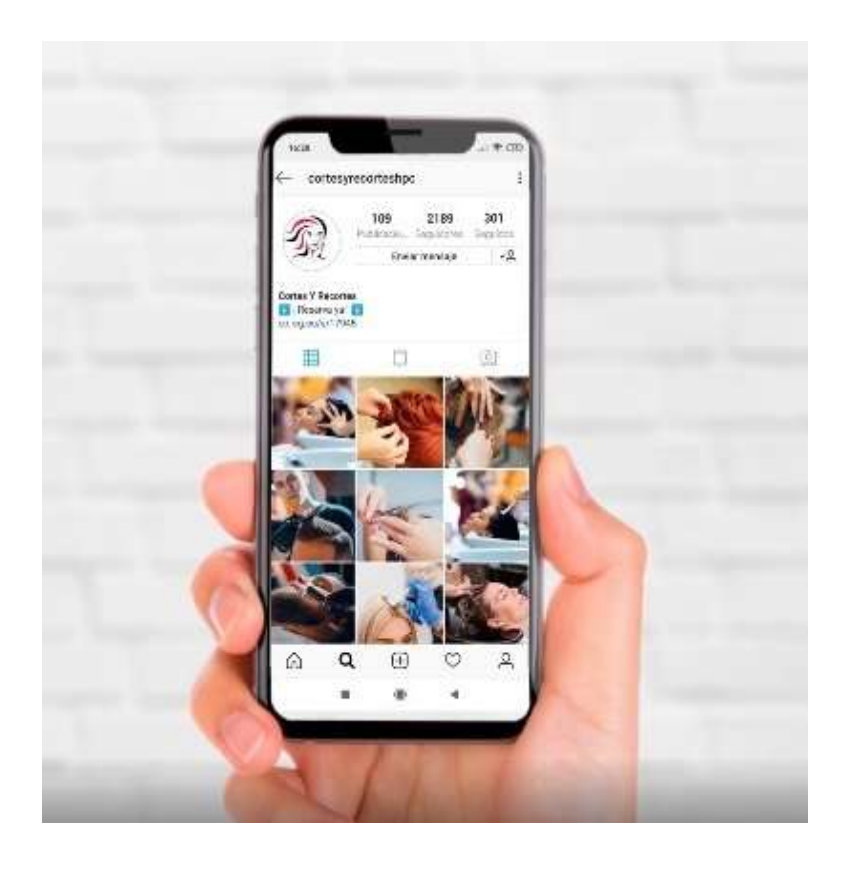

# Beheer je agenda

Beheer en visualiseer uw afspraken die u ontvangt op een gemakkelijke, intuïtieve en snellere manier. U heeft de mogelijkheid om diensten toe te wijzen op één uur, één dag en werknemer met de nodige tijd.

Met HIOPOS kunt u de kalender per dag of per medewerker visualiseren. U krijgt ook de kans om één afspraak toe te wijzen aan verschillende medewerkers, afhankelijk van de service.

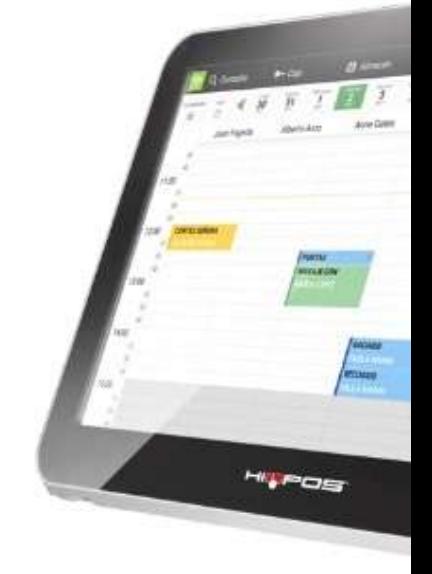

Blauw = Ingepland, Rood = geannuleerd, Geel = wordt aan gewerkt, Groen = Gefactureerd (of staat in de wacht om te printen), Grijs = .

Copyright artikel. Dit is hele ingekorte Manual. Uitgebreide Manual ontvant u bij bestelling.

### **ITE data automatisering**

Velserbroek en Laren NH. Tel: 023-5373350